# **BME 3512 Biomedical Laboratory Equipment List**

Agilent E3630A DC Power Supply Agilent 54622A Digital Oscilloscope Agilent 33120A Function / Waveform Generator APPA 95 Digital Multimeter Component Layout Breadboard

## **Agilent E3630A DC Power Supply**

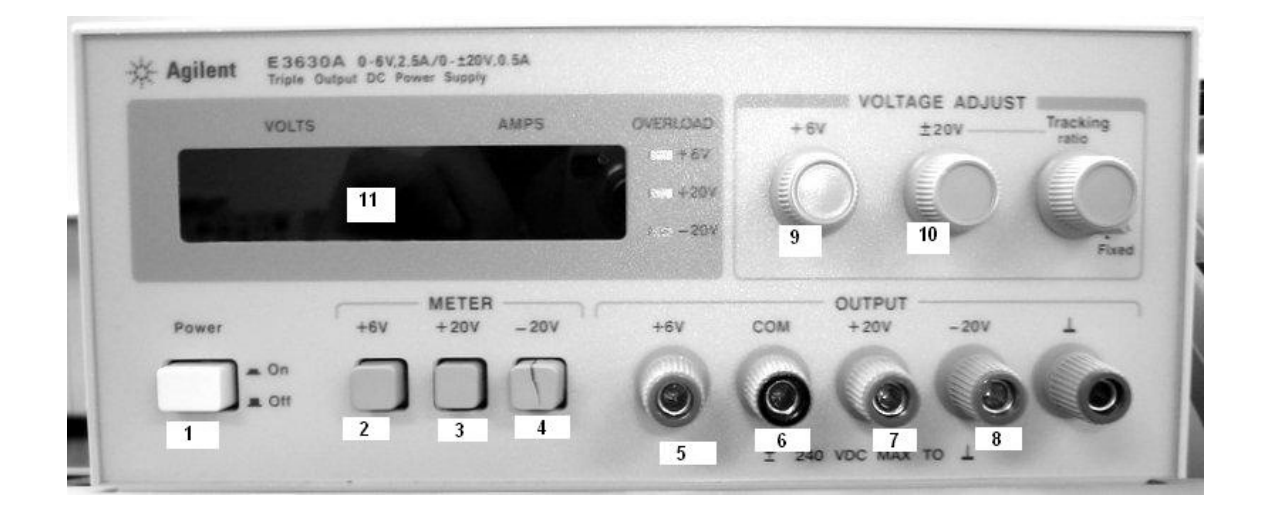

- **1) Power supply**
- **2) Should be pressed in when you are adjusting the +6 V knob**
- **3) Should be pressed in when you are adjusting the +20 V knob**
- **4) Should be pressed in when you are adjusting the -20 V knob**
- **5) +6 V output**
- **6) COM port should always be connected to the ground**
- **7) +20 V output**
- **8) -20 V output**
- **9) By turning this +6 V knob you can acquire DC voltages between 0 and +6 V**
- **10) By turning this ±20 V knob you can acquire DC voltages between -20V and +20V**
- **11) Display**

*Example: If we want to acquire a DC voltage output of +12 V the steps followed are* 

- ¾ **Switch on the button 1**
- ¾ **Press button 3 and then adjust the knob indicated by 10 until you have 12 on the screen 11**
- ¾ **Connect 7 to the breadboard and 6 to the ground and you get the required setting**

## **Agilent 54622A Digital Oscilloscope**

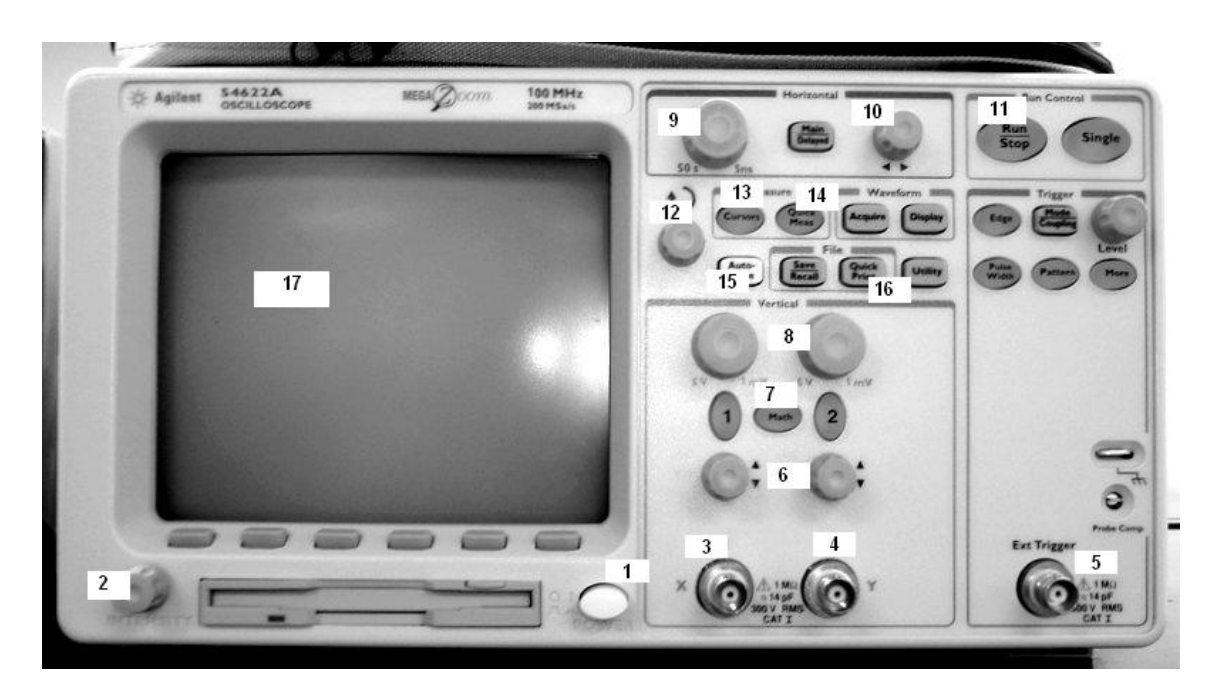

- **1. Power switch**
- **2. Intensity of the wave on the Cathode ray screen can be increased or decreased with the help of this knob. Remember that the intensity of the wave should always be low**
- **3. Channel 1 input**
- **4. Channel 2 input**
- **5. External trigger**
- **6. Using these knobs the waves on the screen can be moved vertically**
- **7. Using the math button we can acquire some special waves like the channel 1 channel 2 wave output, integral of channel 1 output, differential of channel 1 output etc.**
- **8. The volts per division on the screen can be adjusted by using this knob. Indirectly what we are doing here is we are trying to zoom in the wave**
- **9. The time per division can be adjusted i.e. the horizontal width of the wave can be adjusted using this knob**
- **10. The wave on the screen can be moved horizontally using this knob**
- **11. We can freeze the wave on the screen using this button and we can run the wave back by pressing the same button**
- **12. This knob is mostly used when we try to measure the wave amplitude and the wave time period using CURSORS**
- **13. Cursors are used to measure the different wave parameters**
- **14. Quick measurements give the various parameters of the wave automatically but this is not accurate than the cursors**
- **15. By using this button, the wave on the cathode ray screen adjusts itself to the best fit on the horizontal and the vertical directions**
- **16. To store the wave form on the floppy we first freeze the wave by pressing the 11 button and then press this button**
- **17. Screen**

### **Agilent 33120A Function / Waveform Generator**

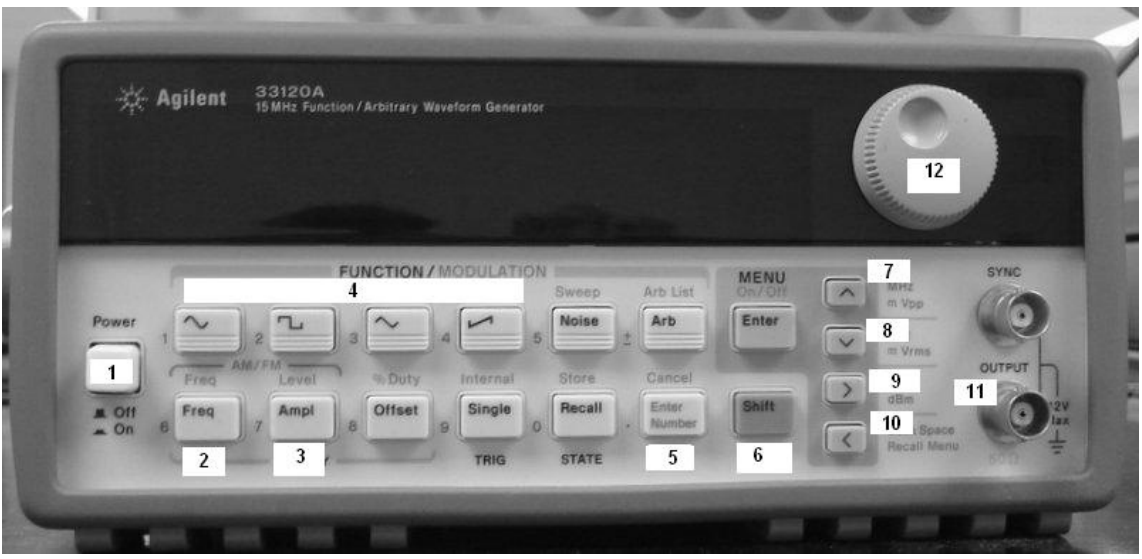

- **1. Power Switch**
- **2. Frequency Switch ( To select or change the frequency)**
- **3. Amplitude Switch ( To select or change the amplitude)**
- **4. Four different Switches to select four different wave forms, one at a time**
- **5. Enter number allows the user to enter the numerical value of the required amplitude and the frequency of the output wave**
- **6. Shift key allows the user to shift the decimal points of the amplitude or the frequency of the output wave**
- **7. Allows the user to select the unit of MHz or Vpp of the output wave**
- **8. Allows the user to select the unit of KHz or Vrms of the output wave**
- **9. Allows the user to select the unit of Hz or dB of the output wave**
- **10. Similar to Backspace in the keyboard of the computer**
- **11. To required output wave is obtained by attaching a probe to output pin**

**Apart from all these we can find that there are numbers from 0-9 beside many of the switches. These are used to enter the numerical values.** 

#### *Examples:*

- *If we want to acquire a square wave of 110 Vp-p, 60 Hz the steps are* 
	- $\triangleright$  Switch on the power which is indicated by 1
	- ¾ **To enter the frequency press 5 and then press 2 and then enter number 60 and then press 9. This gives you and output of 60 Hz**
	- ¾ **To enter the amplitude press 5 and then press 3 and then enter the number 110 and finally press 7. This gives you an output of 110Vpp.**
	- ¾ **Now to select the square wave press the button which indicates the square wave in 4 and lo you have the required output which is 110 Vp-p, 60 Hz square wave.**

#### **Instructions for Switching Agilent 33120A Signal Generator to "High Z" Termination**

The default setting on the Agilent 33120A signal generator is to set the output termination to a 50  $\Omega$  load; however, this setting needs to be changed such that the output termination is an open circuit, or "High Z." To do this, follow the procedures listed below.

#### **Each time you turn on the signal generator, you'll need to follow these procedures. If you restart the signal generator, you'll also need to complete these steps.**

- 1) Press the "Shift" Button
- 2) Press the "Enter" Button
- 3) Turn the dial until the display reads "D: SYS MENU"
- 4) Pres the Down Arrow; the display will now display "1: OUT TERM"
- 5) Press the Down Arrow; the display will now display "50  $\Omega$  OHM"
- 6) Turn the dial until the display reads "High Z"
- 7) Press the "Enter" Button; if the setting has been accepted, the display will briefly show the word "ENTERED", then return the frequency display.

#### **HERE ARE QUICK-START INSTURCTIONS: JUST PRESS THE BUTTONS!**

- **1) SHIFT**
- **2) ENTER**
- **3) RIGHT ARROW: 3 TIMES**
- **4) DOWN ARROW: 2 TIMES**
- **5) RIGHT ARROW: 1 TIME**
- **6) ENTER**

#### **QUICK-CHECK: HOW DO YOU KNOW IF YOU'VE CHANGED THE SETTING?**

On oscilloscope startup, the default peak-to-peak amplitude is  $100 \text{ mV}_{\text{pp}}$  when the output terminations is set to 50 Ω. **When you change the output termination to "High Z", the**  default peak-to-peak amplitude will be displayed as  $200 \text{ mV}_{\text{pp}}$ . This is the correct setting!

## **AAPA 95 Digital Multimeter**

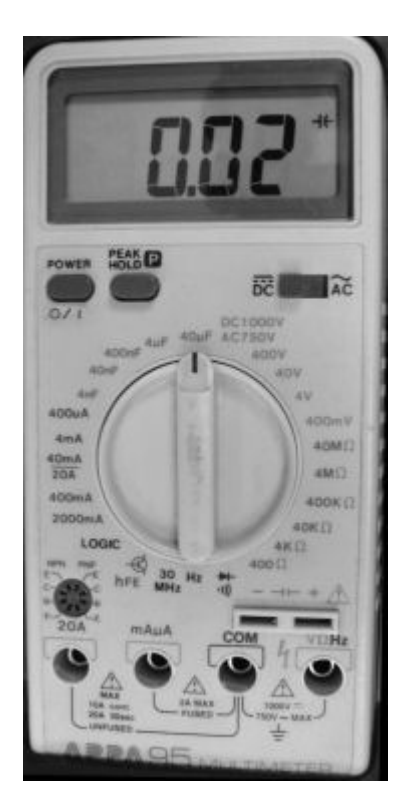

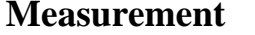

## **Range**

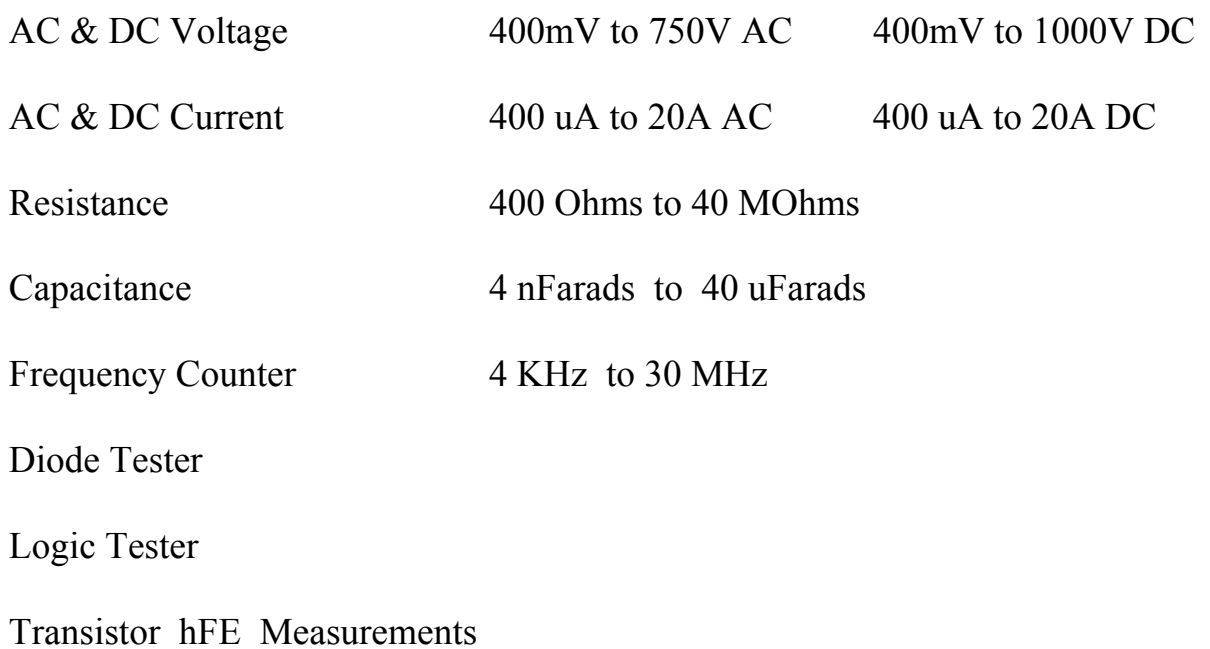

## **Component Layout Breadboard**

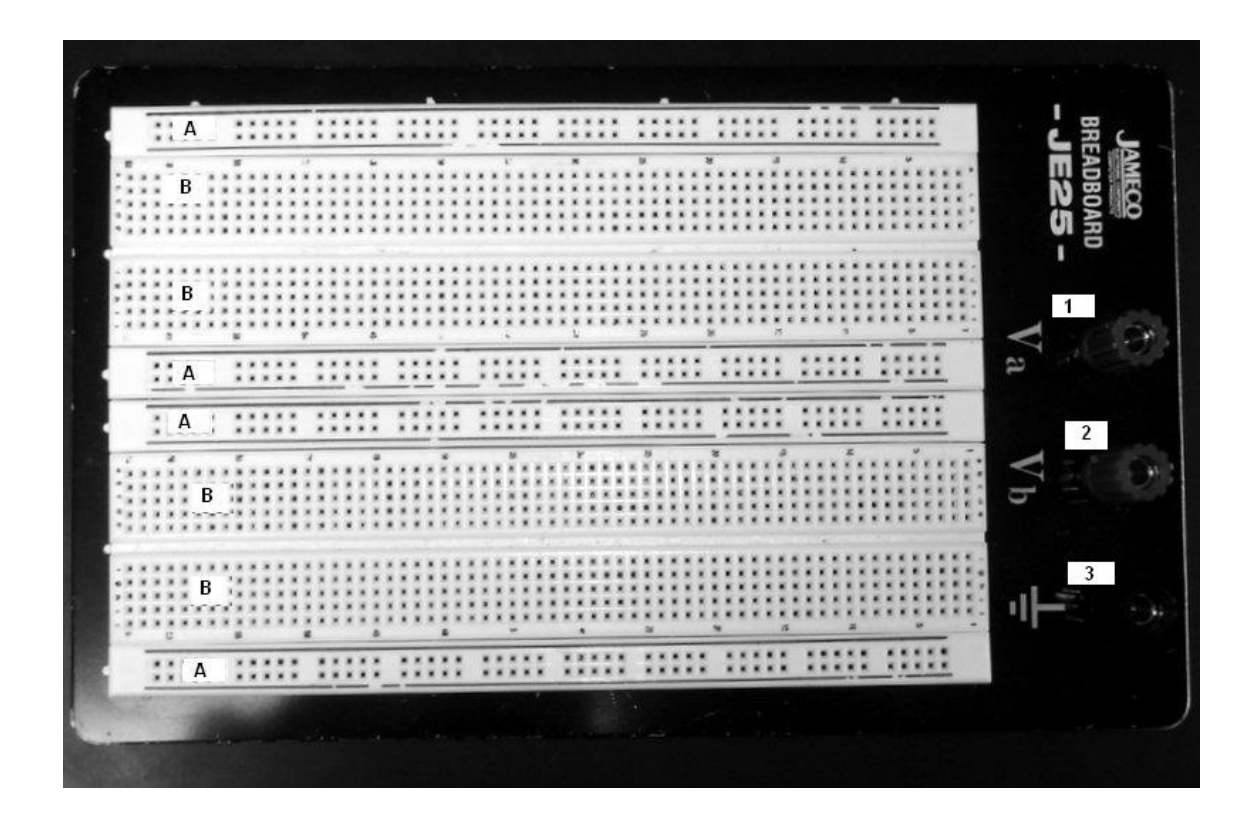

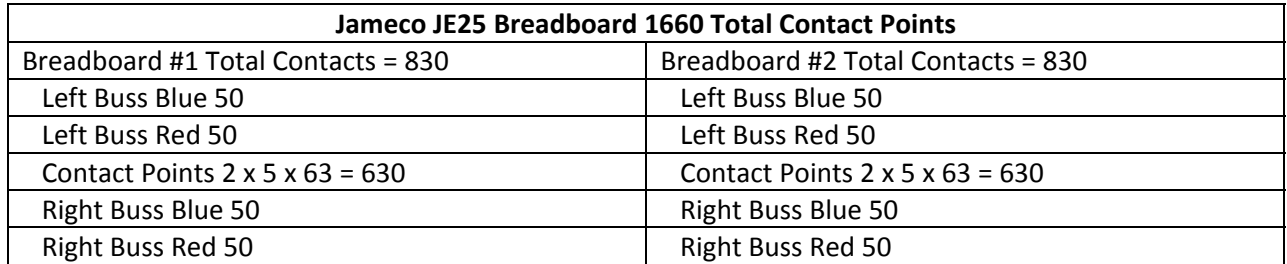

#### **Jameco JE25 Layout Grid Points**

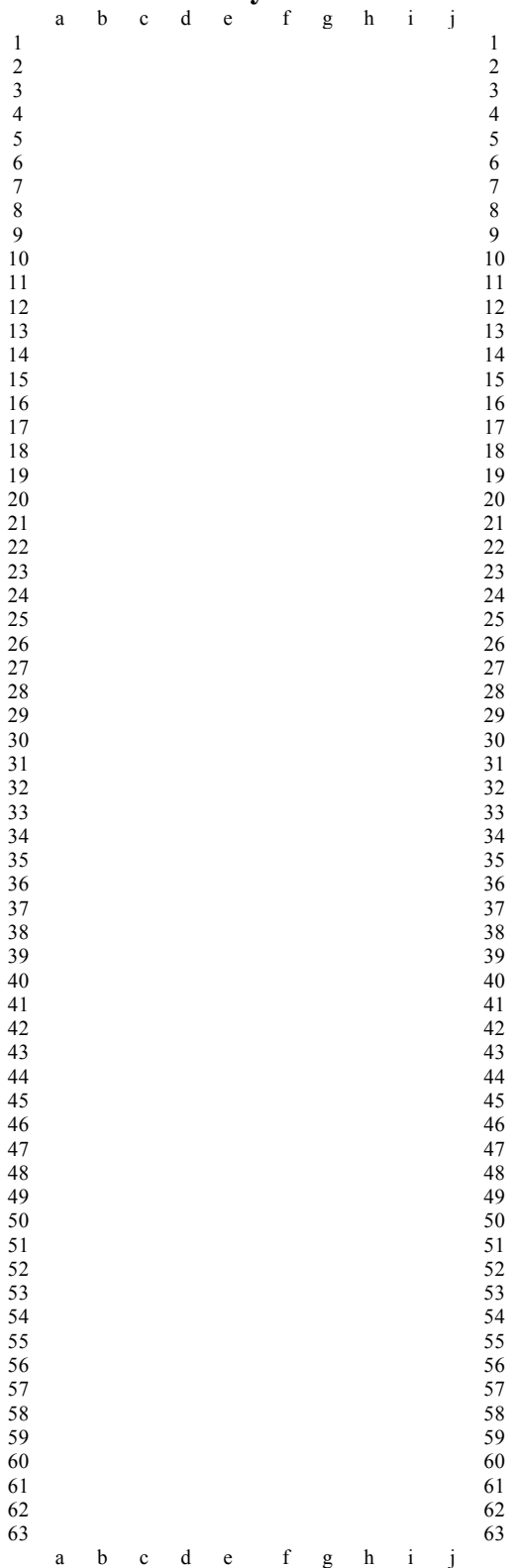